# Our Customer App

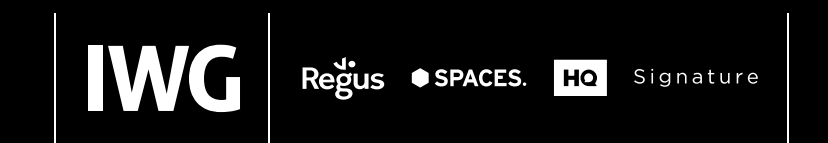

**IWG** International

 $9540060$ 

Where would you like to where would you like to

FIND WORKSPACE

 $U_{D\text{Coming}}$ bookings

**AMISS**<br>bookings here vour upcoming

MAKE A BOOKING

 $\odot$ 

bookings here

Favourite locations **Vou have no favourite** 

 $28$ 

locations.

 $rac{c}{c}$ 

### Downloading the app

Once you receive confirmation your membership has been activated, you are ready to access your account.

#### Already registered?

Skip the steps below and continue logging in as usual.

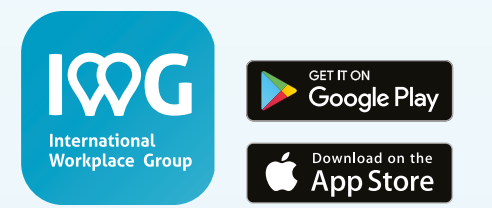

#### **You can download the app from iTunes or Google Play**

- 1. Download the app and click on 'Register'
- 2. Please register using the same email address used to activate your membership
- 3. Click the box to accept our terms and follow the screen prompts
- 4. The app will prompt you for a verification code, which will be emailed to you
- 5. Enter your verification, confirm your profile details and then set your password

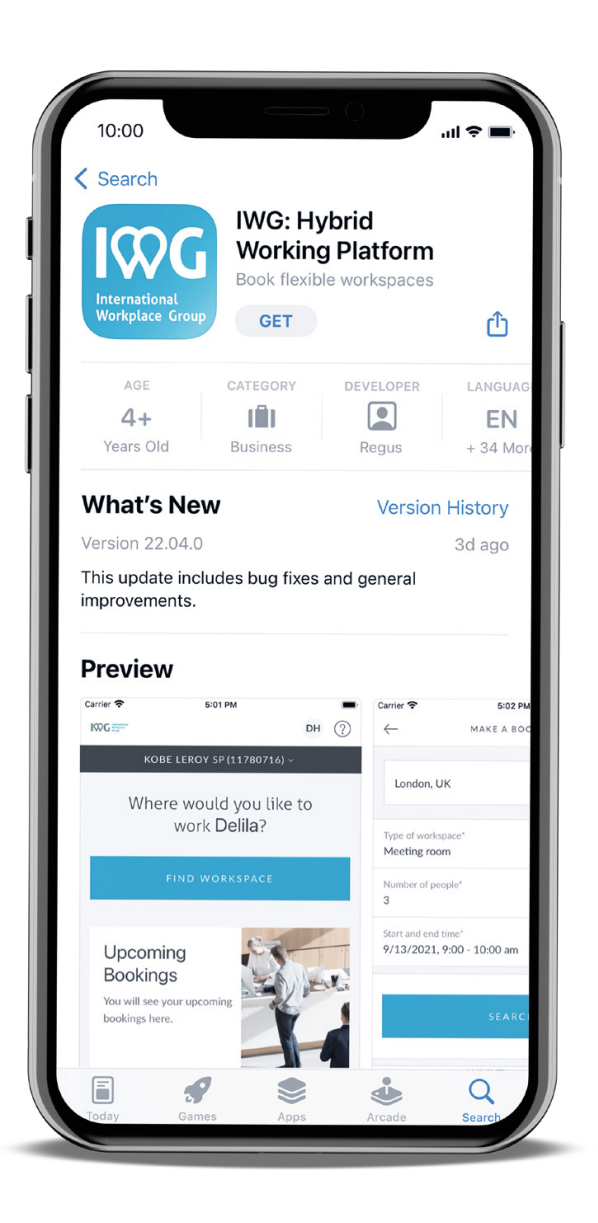

## Key functionality

#### Home

Quick links to your latest bookings

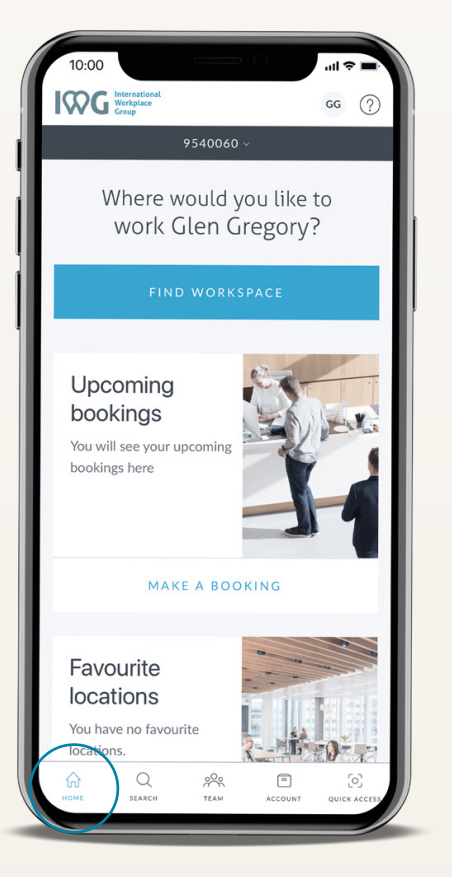

Search Find a workspace and make a booking

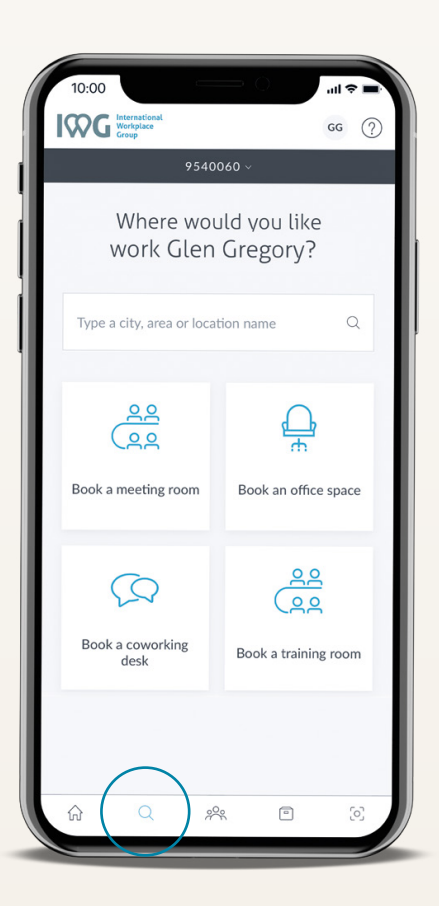

Account View bookings and manage your account

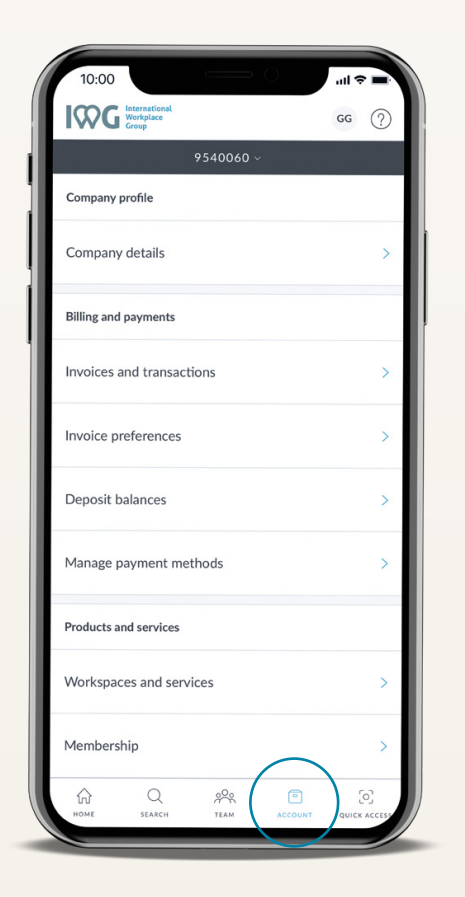

Quick access Your digital membership

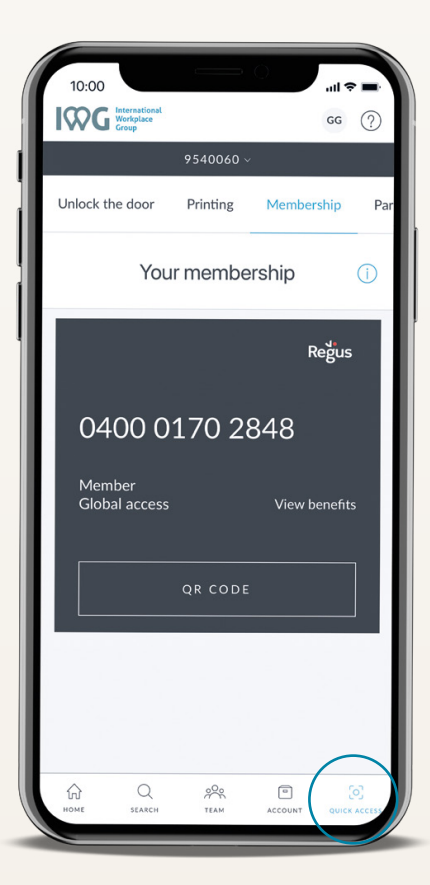

### Find your perfect place to work

- 1. From home page select 'Find workspace'
- 2. You can search by an address, city or landmark and then filter by room type
- 3. Select number of people, date, start and end time of your meeting and press 'search'
- 4. Choose your preferred option from search results and then press 'next'.
- 5. Follow the prompts on screen to complete your booking

#### **Choosing a payment method**

You have two options for payment:

- **'Pay on Account'**
- Charge centrally to your company account\*

#### **'Add a personal paymet method'**

- Click on initials in top right hand corner
- Scroll down and click 'Personal Payment methods'
- Follow the prompts to input your credit card details

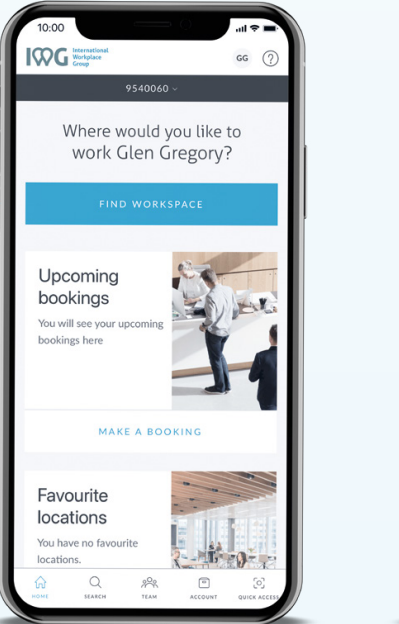

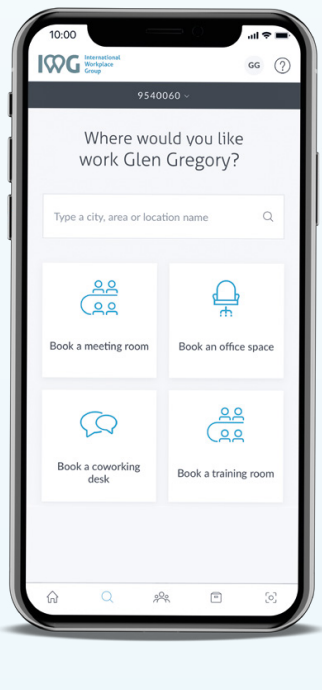

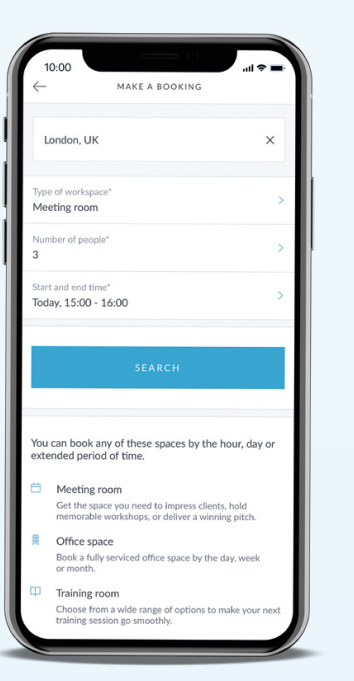

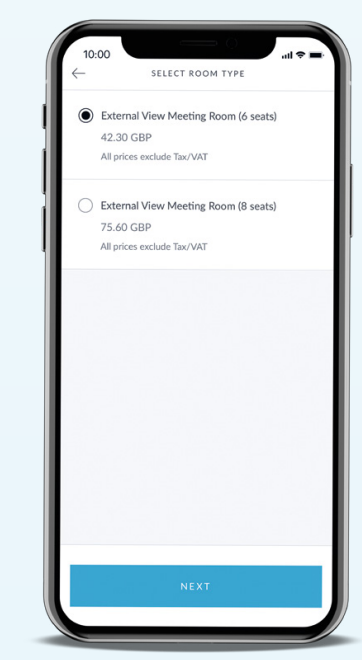

\* This option is only available if your company is centrally billed for all charges.

### Managing your bookings

- 1. From home screen go to 'Account'
- 2. Scroll down and click on 'Bookings' and use 'Filter' to narrow down results
- 3. Select the booking you want to make changes to
- 4. Further down the page you will find the 'manage booking' section
- 5. Follow the on screen prompts to:
	- Rebook the same room
	- Add or edit food and beverage services
	- Amend booking to a different room, date and/or time
	- Cancel the booking

#### **If you are cancelling a booking:**

Our cancellation policy can be found in our Terms and Conditions.

A link to these terms and conditions is also included in all booking confirmation emails.

For your convenience, you will also find a copy of our current cancellation policy at the end of this guide

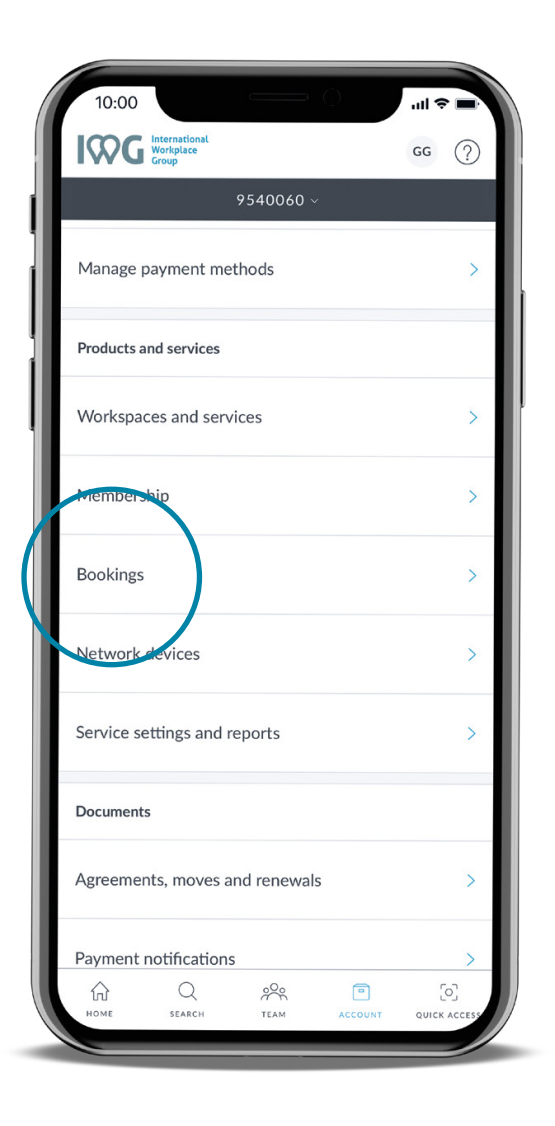

### Registering your network devices

By completing this one-time registration, any device such as your laptop, tablet or smartphone will seamlessly connect to the internet in any of our locations without further authentication.

- 1. From home screen go to 'Account'
- 2. Scroll down and click on 'Network Devices'
- 3. Click on the '+' button
- 4. Input your devices MAC address
- 5. Click 'Add Device'

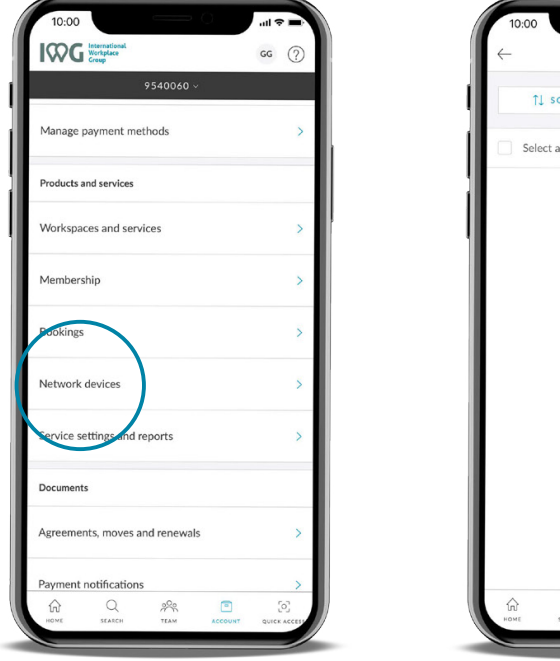

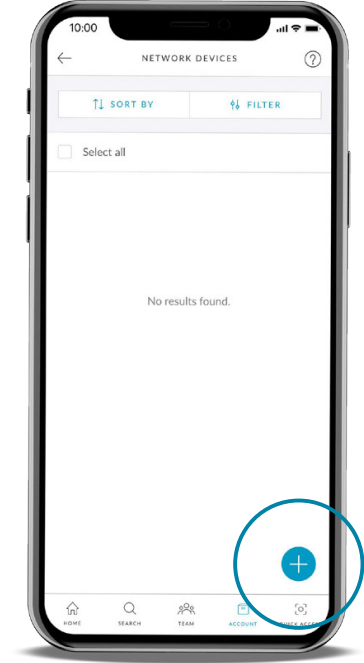

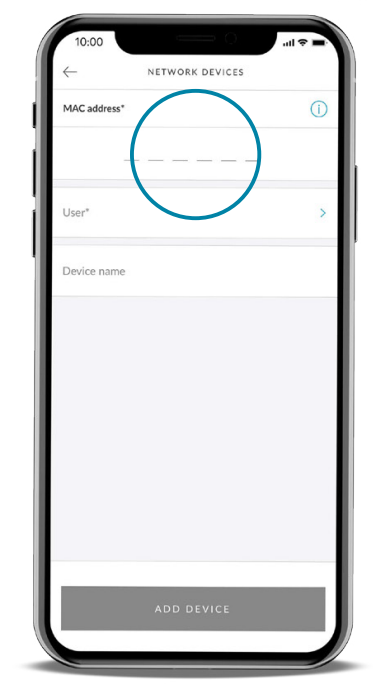

### If you need any help

To access the 'Help' section on the app select this icon:  $\circled{?}$ 

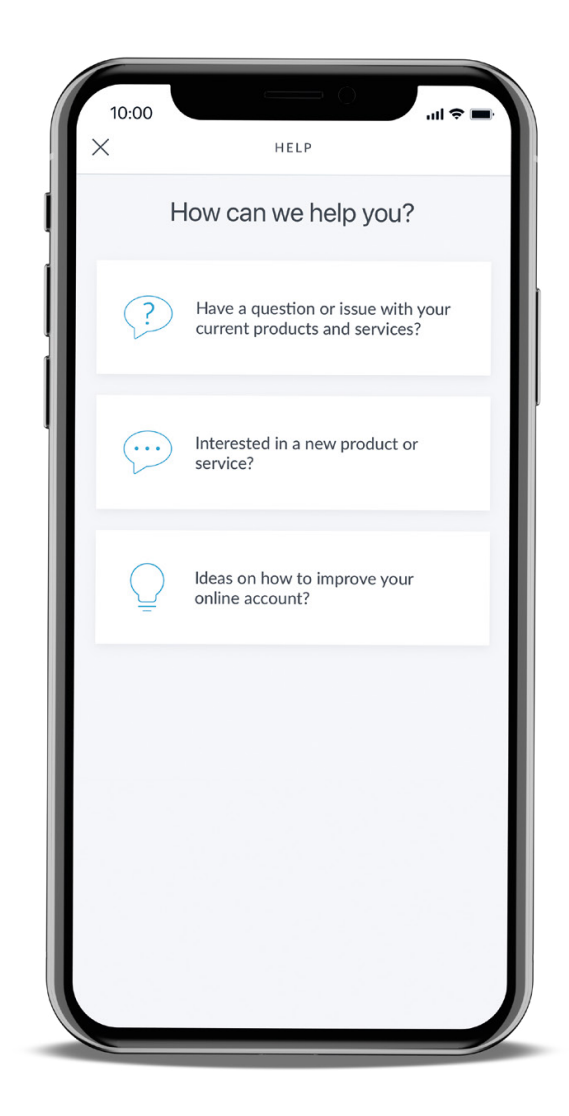

### Our cancellation policy

The below rules apply to Meeting Room and all types of Day Office Bookings. The cancellation policy is based on two factors: (i) Size of the room (ii) Notice period given.

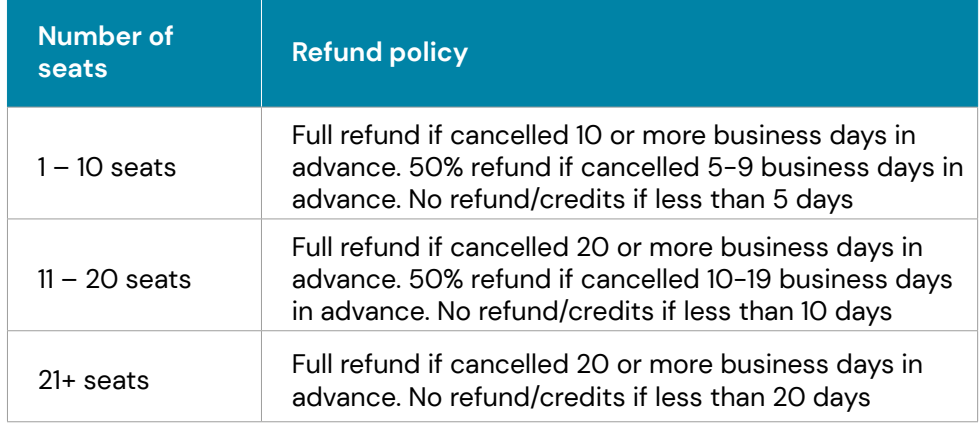

- If a booking is changed to a different day within the cancellation period, a change fee may apply. This fee varies by country and is available upon request
- For bookings cancelled within two hours of making them, no cancellation fee will apply, unless the booking is for the same day
- Any charges that the centre is charged for by third parties on the client's behalf will be charged to the client regardless of the above cancellation timelines
- If the booking is for multiple consecutive days, the cancellation policy applies to each individual day within the booking
- Number of days noted in the above table are business days based on the country and centre it was booked into

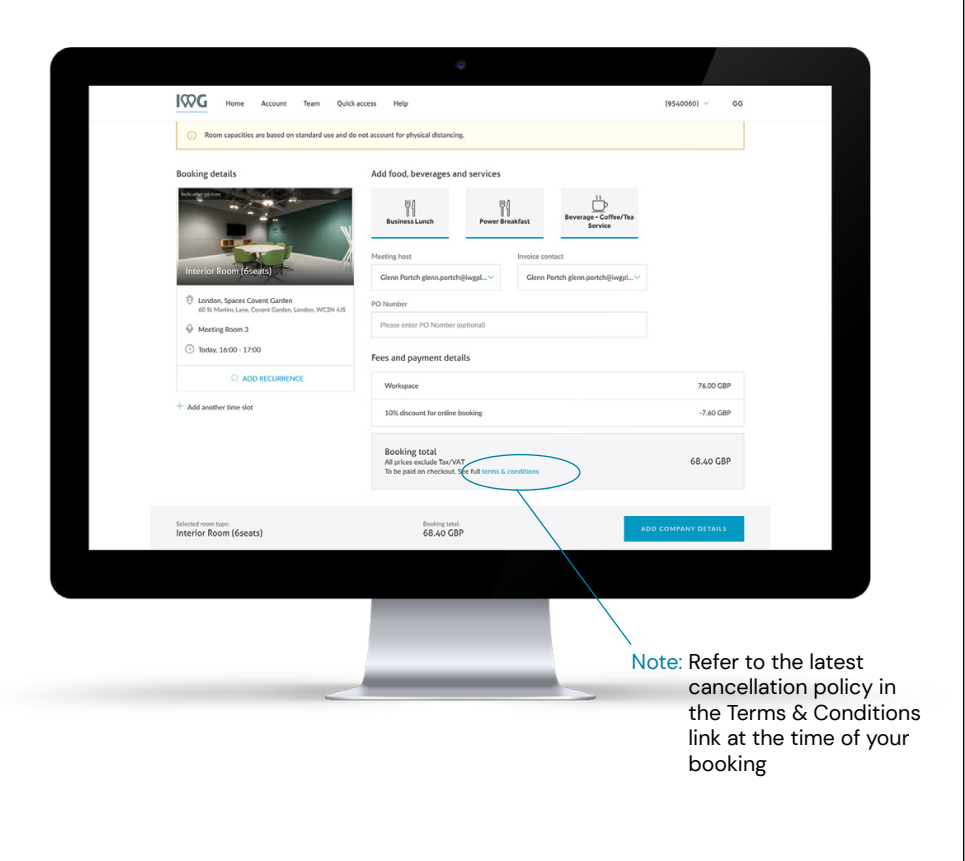